## NEC 無線デバイスドライバー切替手順

( Realtek 社製 ⇒ Microsoft 社製 )

① スタートを右クリックし、 「デバイスマネージャー」クリック。

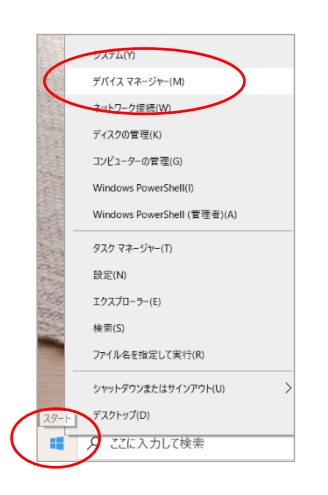

② ネットワークアダプターを展開し、 「Realtek 8821CE Wireless LAN 802.11ac PCI-E NIC」 をダブルクリック。

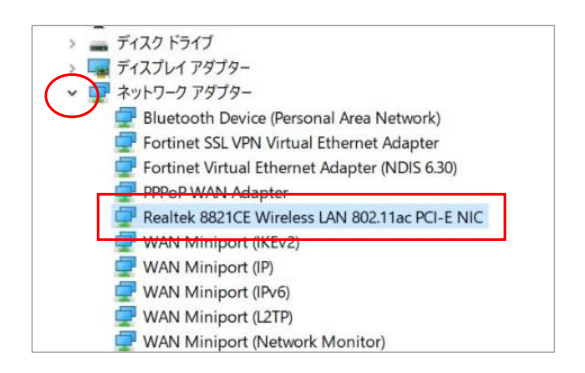

「ドライバーの更新」をクリック。 アンセット をクリック。

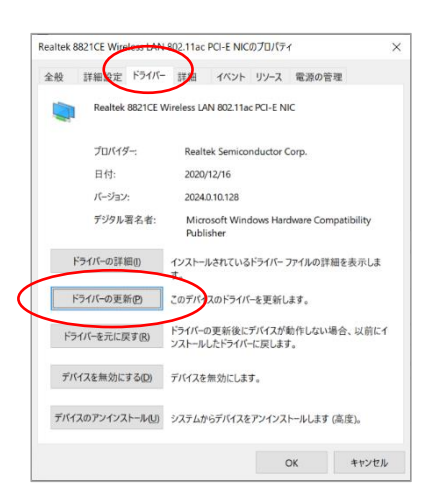

(3) 「ドライバー」タブをクリックし、 インの インピュータを参照してドライバーを検索」

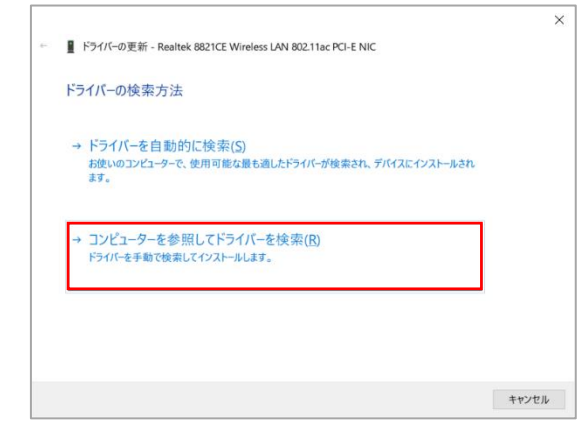

⑥「Realtek 8821CE Wireless LAN 802.11ac PCI-E NIC (Microsoft)」をクリックし、「次へ」をクリック。

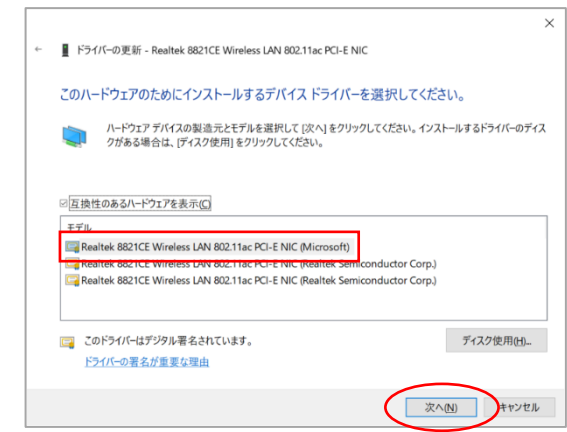

 ⑤「コンピュータ上の利用可能なドライバーの 一覧から選択します」をクリック。

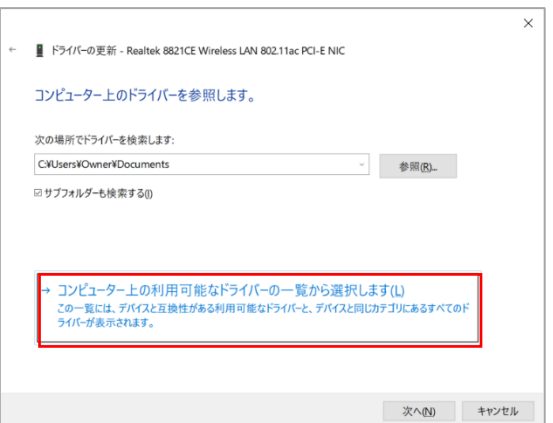

7 インストールが実行されます。 <br>
3 更新が完了します。

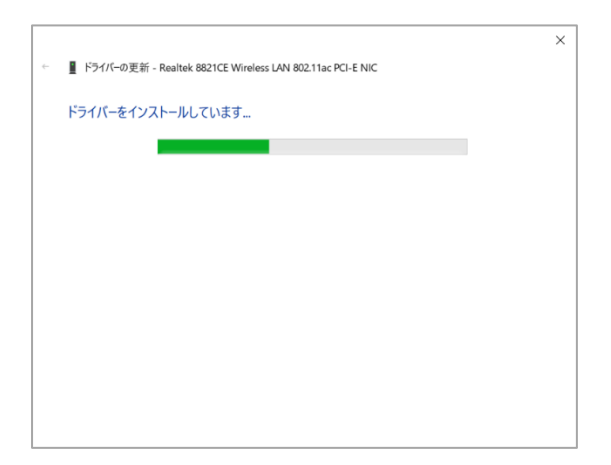

「閉じる」をクリックして再起動してください。

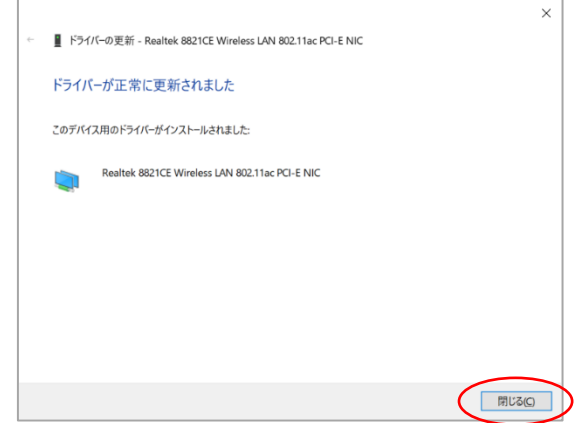

以上で操作は完了です。